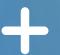

# Conference Attendee's Guide

In-Person + Virtual

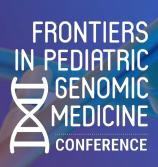

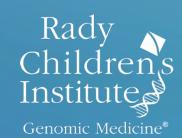

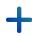

#### **Contents**

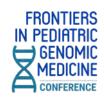

#### A. Scripps Seaside Forum

- 1. <u>Daily Hotel Shuttles</u>
  - 1. Hotel La Jolla
  - 2. <u>Hilton La Jolla Torrey Pines</u>
- 2. Map & Parking
- 3. <u>Venue Map</u>

#### B. <u>vFairs Conference Mobile App</u>

(for both in-person & virtual attendees)

- Download
- 2. <u>Log-In & Event Check-In</u>
- 3. <u>App Overview</u>:
  - Conference Info
  - Networking & Social
- 4. <u>Update Your Profile</u>

- 5. <u>Collecting Swag/Documents</u>
- 6. Auditorium
- 7. Photobooth

#### C. Web-Based Virtual Conference

- 1. <u>Logging in</u>
- 2. <u>Main Lobby</u>
- 3. <u>Auditorium</u>
- 4. Exhibit Hall
- 5. Swag Bag
- 6. <u>Networking Lounge</u>
- 7. <u>Chat</u>
- 8. <u>Update Your Profile</u>

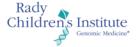

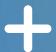

# Scripps Seaside Forum

8610 Kennel Way, La Jolla, Ca 92037

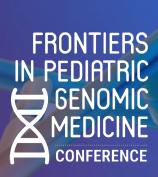

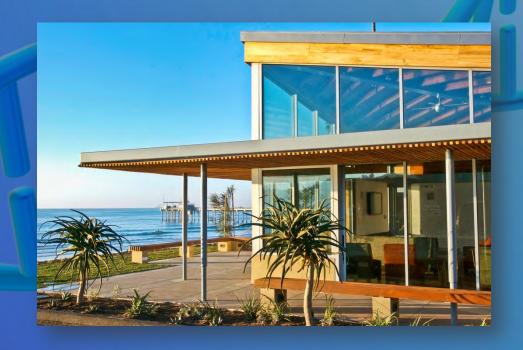

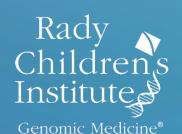

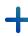

#### **Daily Shuttle**

#### Between Hotel La Jolla – Scripps Seaside Forum

7955 La Jolla Shores Drive, La Jolla, CA 92037

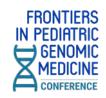

| DAY                                                   | From:                 | To:                   | Times:                               |
|-------------------------------------------------------|-----------------------|-----------------------|--------------------------------------|
| <ul><li>WEDNESDAY, APRIL 19</li><li>Morning</li></ul> | Hotel La Jolla        | Scripps Seaside Forum | 7:45am<br>8:00am<br>8:15am<br>8:30am |
| Evening                                               | Scripps Seaside Forum | Hotel La Jolla        | 6:15pm<br>6:45pm<br>7:00pm<br>7:15pm |
| <ul><li>THURSDAY, APRIL 20</li><li>Morning</li></ul>  | Hotel La Jolla        | Scripps Seaside Forum | 7:30am<br>8:00am<br>8:15am<br>8:30am |
| • Afternoon                                           | Scripps Seaside Forum | Hotel La Jolla        | 4:30pm<br>4:45pm<br>5:00pm<br>5:15pm |

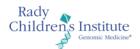

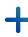

### **Daily Shuttle**

# FRONTIERS IN PEDIATRIC GENOMIC MEDICINE CONFERENCE

#### Between Hilton La Jolla Torrey Pines – Scripps Seaside Forum

10950 N Torrey Pines Road, La Jolla, CA 92037

| DAY                                                   | From:                           | To:                             | Times:           |
|-------------------------------------------------------|---------------------------------|---------------------------------|------------------|
| <ul><li>Wednesday, April 19</li><li>Morning</li></ul> | Hilton La Jolla<br>Torrey Pines | Scripps Seaside Forum           | 8:00am<br>8:30am |
| • Evening                                             | Scripps Seaside Forum           | Hilton La Jolla<br>Torrey Pines | 6:45pm<br>7:15pm |
| Thursday, April 20 • Morning                          | Hilton La Jolla<br>Torrey Pines | Scripps Seaside Forum           | 7:45am<br>8:15am |
| • Afternoon                                           | Scripps Seaside Forum           | Hilton La Jolla<br>Torrey Pines | 4:45pm<br>5:15pm |

Each trip can fit 8 people in the SUV.

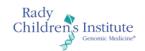

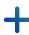

#### **Scripps Seaside Forum**

#### 8610 Kennel Way, La Jolla, CA 92037

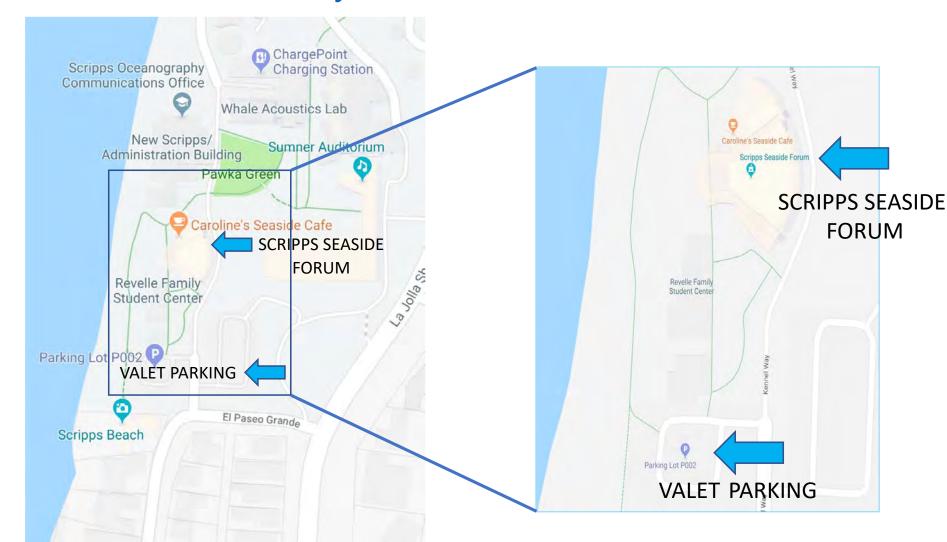

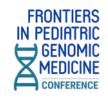

Free valet is available for ALL conference attendees in the Scripps Seaside Forum parking lot.

Please proceed to the Scripps Seaside Forum Lobby for registration.

See next page for venue map.

Please be advised that parking on neighboring streets may result in a parking ticket, as the area is continuously monitored for parking violations.

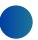

#### +

#### Venue Map

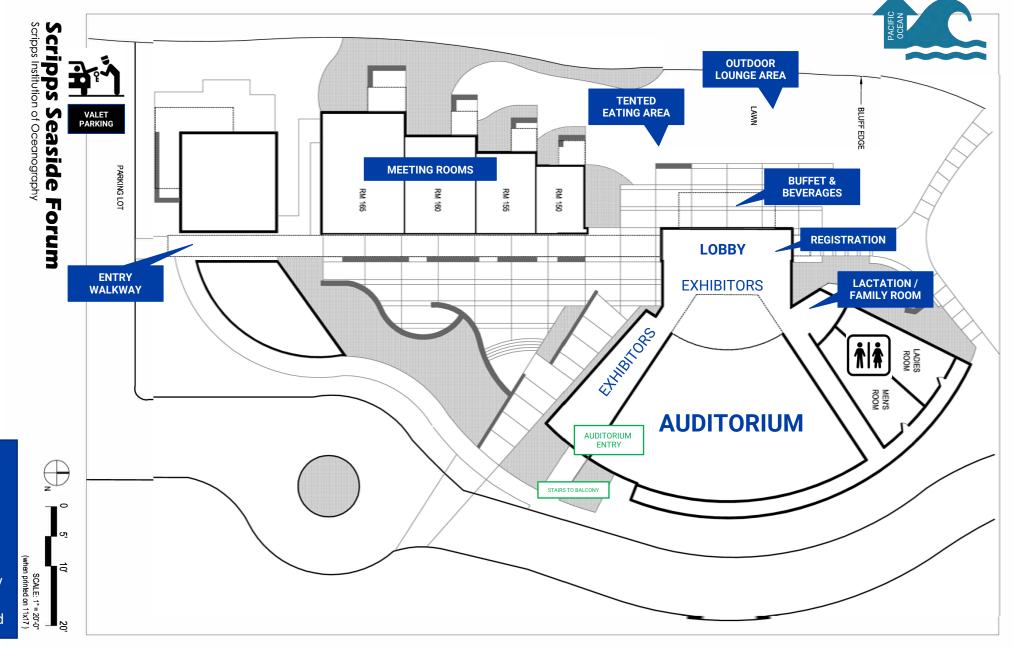

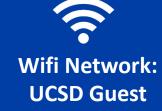

- No password necessary
- One-time authentication required

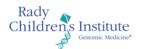

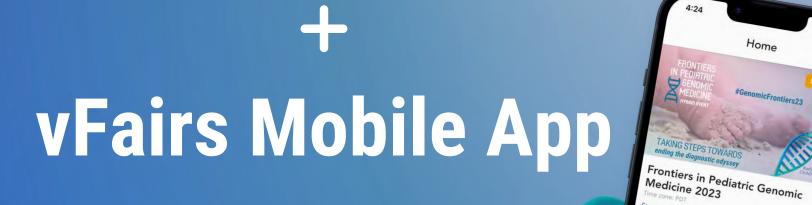

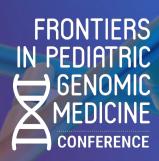

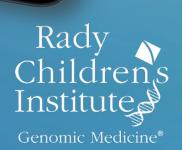

Starting from
19 April, 2023 09:00 AM 20 April, 2023 04:30 PM

Exhibitor Booths

0

Attendees

血

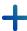

#### **Download the Free vFairs Mobile App**

#### The app is useful for both in-person and virtual attendees

- · View the agenda
- Watch live virtual sessions
- Get notifications of sessions
- Look up contacts and speakers
- Collect info from exhibitors
- Take and share selfies with fun stickers in the virtual photo booth and photo gallery
- Check the social wall to see what others are saying

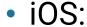

https://apps.apple.com/us/app/vfairs/id1585965738

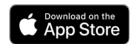

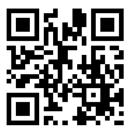

Android:

https://play.google.com/stor e/apps/details?id=com.vFairs .mobileApp

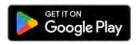

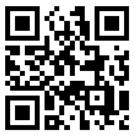

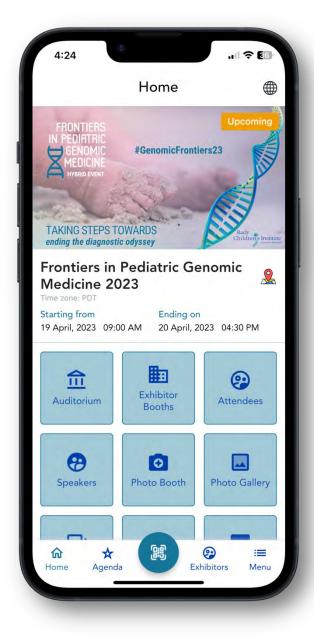

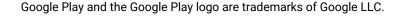

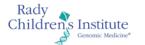

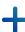

#### Mobile App: Log in & Event Check-in

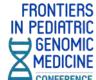

#### Log in with the email you used for Event Check-in With QR Code registration

No password necessary

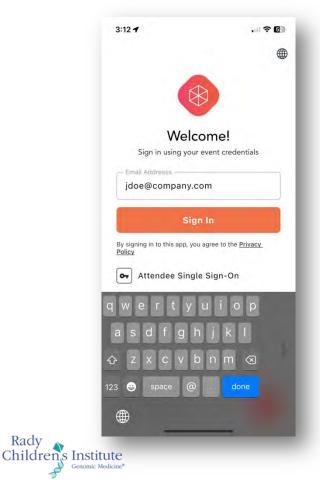

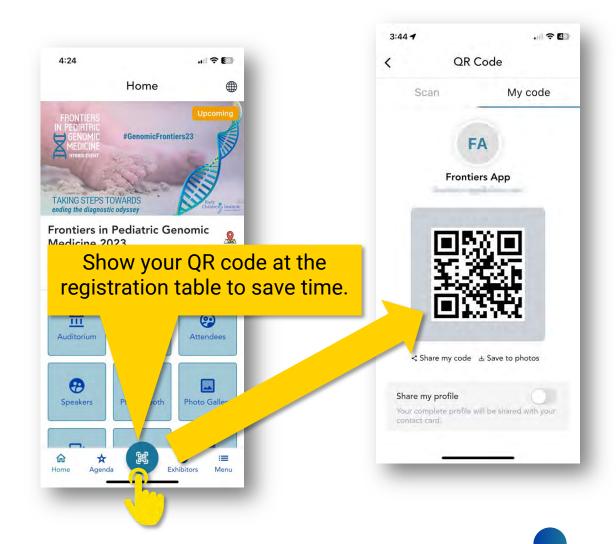

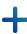

## **Mobile App Overview**

**Conference Info at Your Fingertips** 

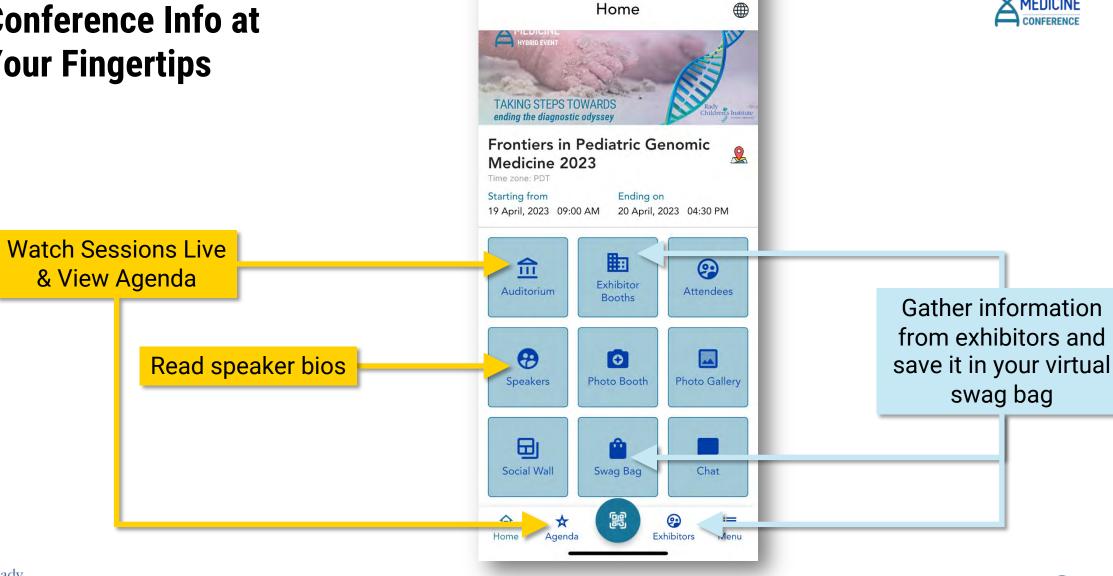

4:24

.... ♀ €6

**FRONTIERS** IN PEDIATRIC

GENOMIC

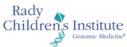

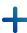

# **Mobile App Overview Networking & Social**

Take selfies in the photo booth and post them to the photo gallery & Twitter

See what people are saying about **#GenomicFrontiers23** on Twitter

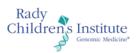

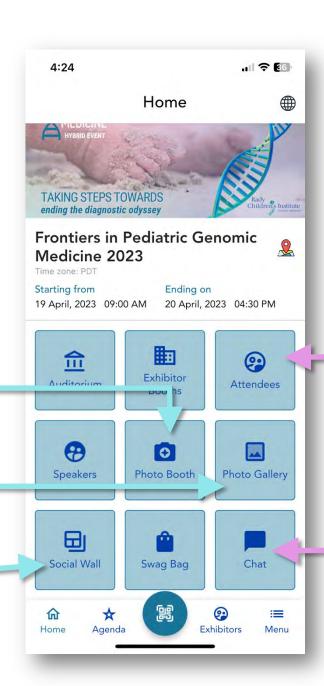

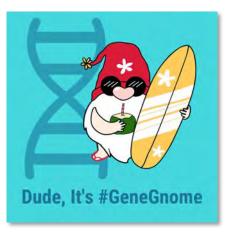

View a directory of attendees

Chat throughout the conference

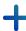

#### **Mobile App: Update Your Profile**

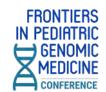

## Make it easier for people to find and connect with you by adding your profile picture and filling out your profile

- Tap on the Menu icon in the bottom right corner of the screen.
- 2. Tap the camera icon on the profile picture to upload a photo from your camera or phone's photo library.
- 3. Tap View Profile.
- 4. Select the **Contact Card** tab, and tap the **Update** button.
- 5. Fill in your contact information, and be sure to tap the green **Update** button at the bottom when you're done.

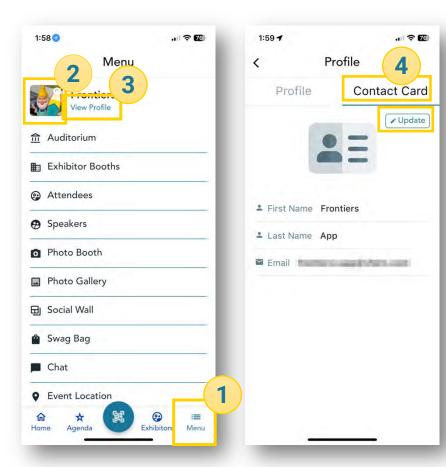

| 2:27             | all 🤊 🌃           |  |
|------------------|-------------------|--|
| Profile          |                   |  |
| Profile          | Contact Card      |  |
| LinkedIn         |                   |  |
| https://linked   | in.com/in/janedoe |  |
| Website          |                   |  |
| https://mycor    | mpany.com         |  |
| Facebook         |                   |  |
| https://facebo   | ok.com            |  |
| Twitter          |                   |  |
| https://twitter. | com               |  |
| Instagram        |                   |  |
| https://instagr  | am.com 5          |  |
| 0                | Jpdate            |  |

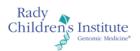

#### **Auditorium**

FRONTIERS
IN PEDIATRIC
GENOMIC
MEDICINE
CONFERENCE

The auditorium displays the program schedule, and when the event is live, you will be able to join virtual hall to watch the speaker presentations.

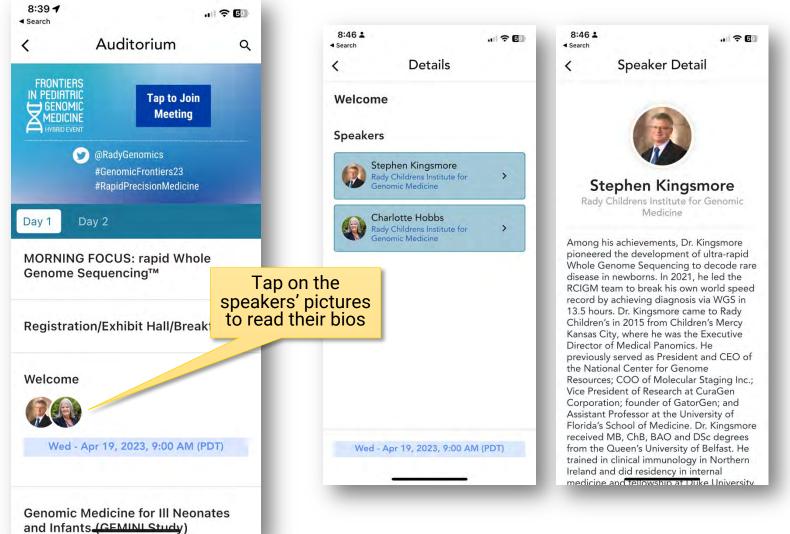

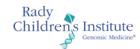

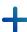

#### **Mobile App: Collecting Swag/Documents**

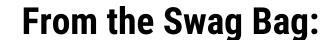

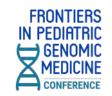

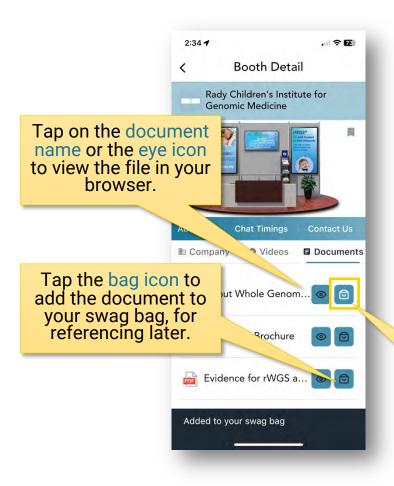

In the Exhibit Booth:

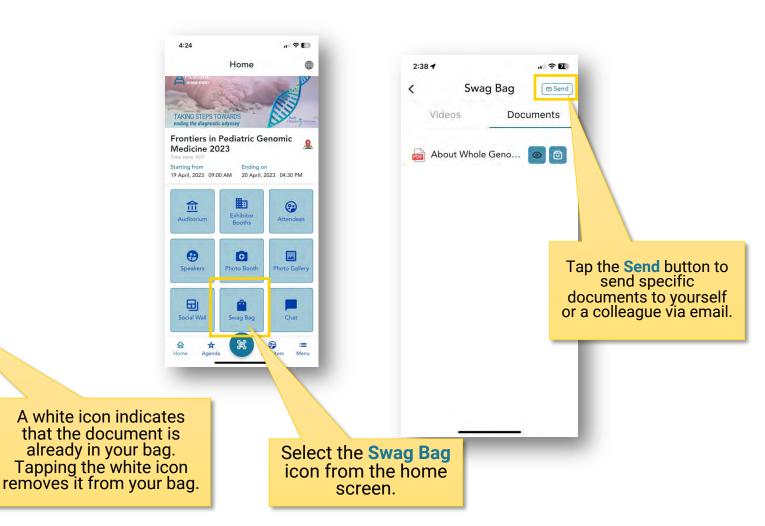

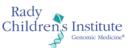

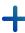

#### **Mobile App: Photo Booth**

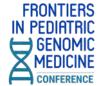

· | ? | [Z]

Photo Booth

Take a selfie, choose a frame, decorate it with stickers, and share on our photo gallery and social media

#### **Starting Out**

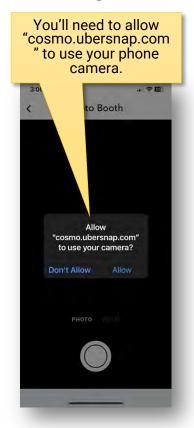

#### **Take the Picture**

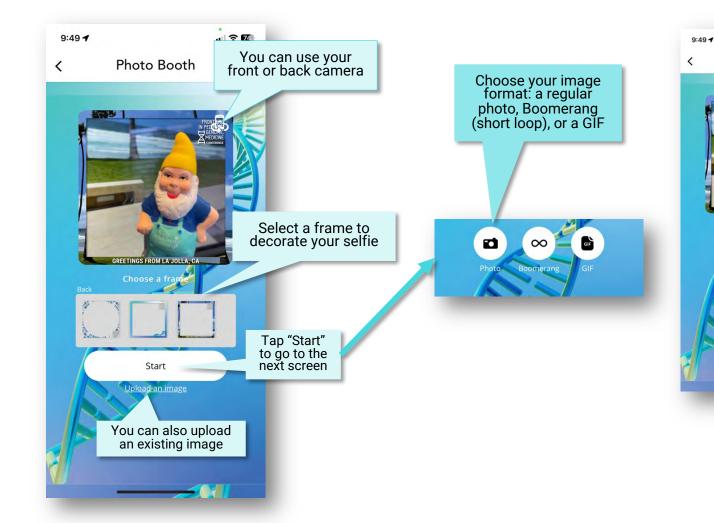

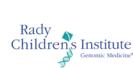

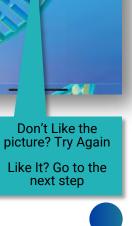

#### **Mobile App: Decorate Your Selfie**

**FRONTIERS** IN PEDIATRIC GENOMIC

Take a selfie, choose a frame, decorate it with stickers, and share on our photo gallery and social media

#### Pick a Filter

Photo Booth

#### 9:49 4 9:49 4

#### **Decorate with Stickers**

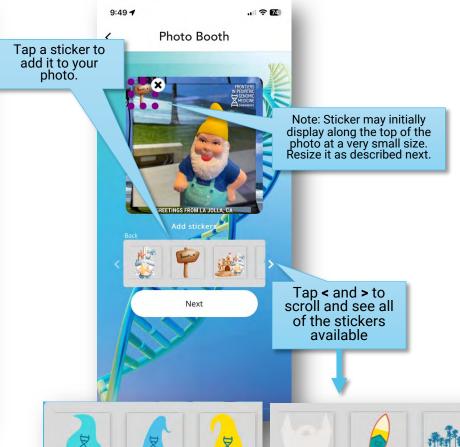

#### **Move, Resize, Rotate Stickers**

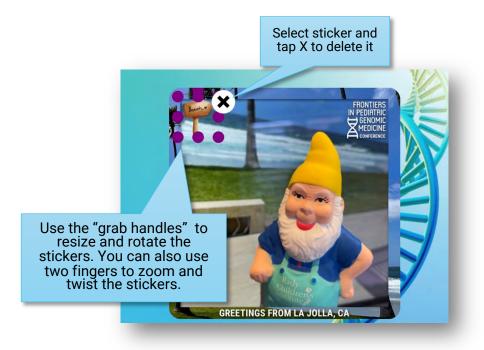

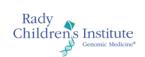

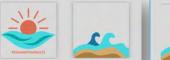

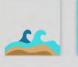

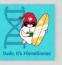

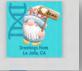

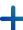

# Mobile App: Save & Share Your #GenomicFrontiers23 Selfie

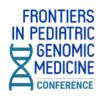

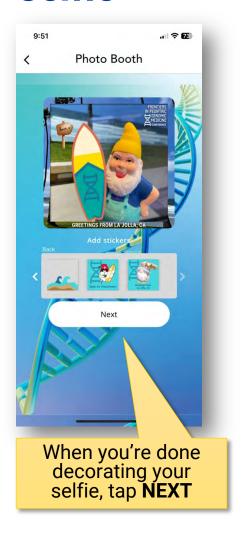

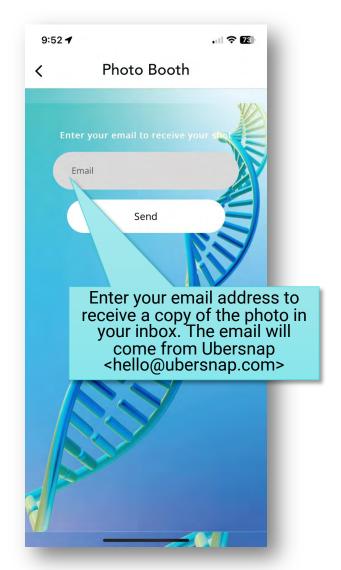

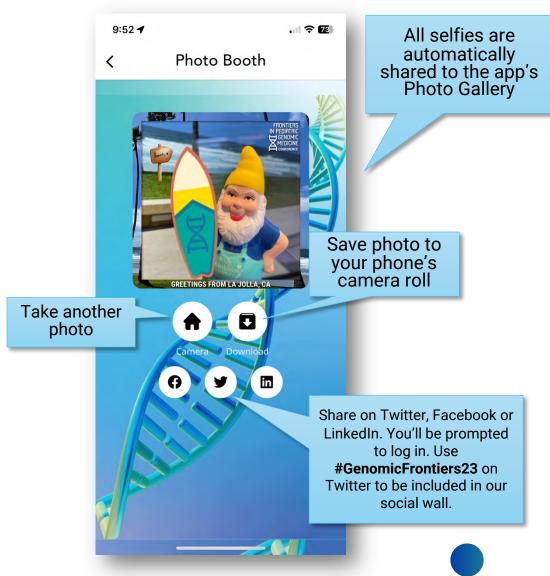

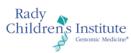

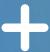

# Web-Based Virtual Conference

Frontiers23.vfairs.com

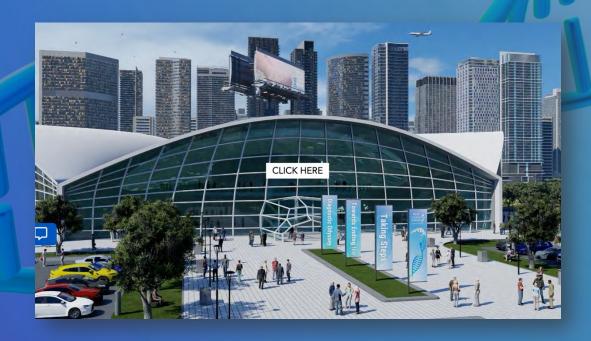

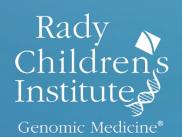

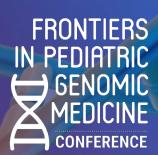

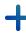

#### **Logging In**

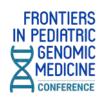

- Type <u>radygenomics.org/frontiers</u> into your browser to join the conference. (This address will send you to <a href="https://frontiers23.vfairs.com">https://frontiers23.vfairs.com</a>)
- For best performance, use Chrome, Safari or Firefox.

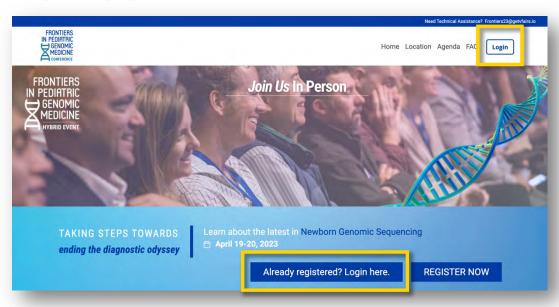

 Click on the 'Login' button on the Frontiers homepage. It will open a modal window where you should enter the email you used when you registered, then click 'Login'.

| Login                  | ×            |
|------------------------|--------------|
| Email:                 | - 1          |
| Enter email            |              |
| New user? Register now | Cancel Login |

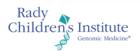

#### **Main Lobby**

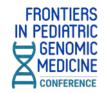

 Once you log in, you will enter the virtual lobby where you can click on the signs to enter the Auditorium, Exhibit Hall, and Networking Lounge.

You can also click on the top navigation tabs or the various floor signs and banners to access information about exhibitors aznd conference resources.

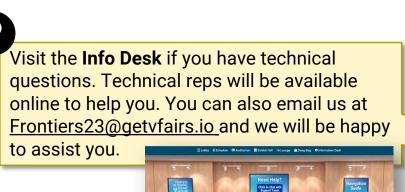

Rady

Children's Institute

Help Desk

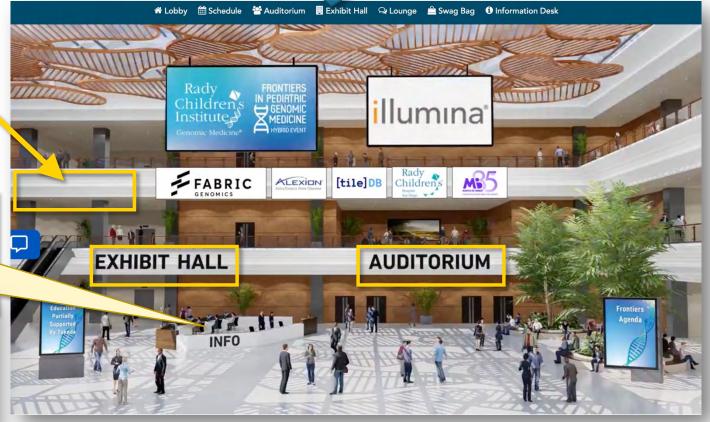

#### **Auditorium**

- To access the live event, simply click on the 'Auditorium' tab in the top navigation bar.
- Once inside the auditorium, you can attend the live sessions by clicking on the virtual auditorium screen. This will display the list of all the live sessions.

Please note that the play button will appear next to each live session listed only at the time when the session goes live. Click on the play button and you will be directed to the live session.

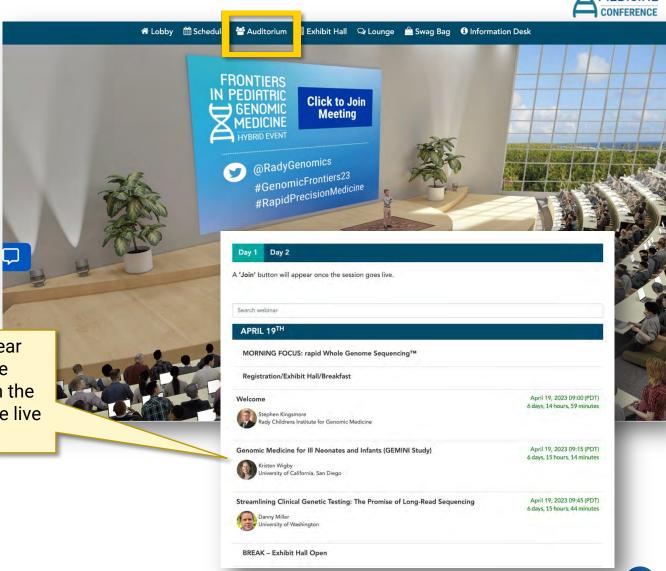

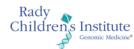

#### **Exhibit Hall**

 The Exhibit Hall is open all day throughout the conference.

 Get to the Exhibit Hall via the top navigation bar or the sign in the lobby.

 Clicking on the booth image will take you inside the booth, where you can leave questions via the Chat button, view videos, view electronic documents or add them to your swag bag to email to yourself or a colleague later, and find links to web resources.

Be sure to use the arrow buttons on either side of the main hall to see all of the booths.

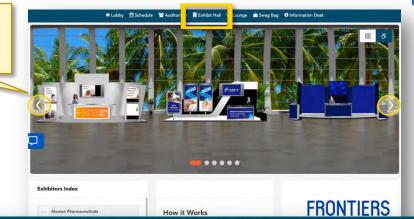

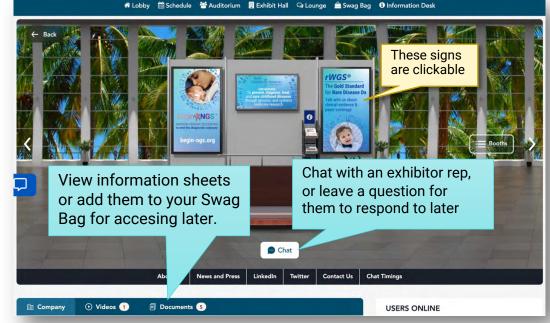

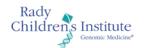

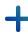

#### **Swag Bag**

- The Swag Bag is your virtual briefcase. As you go through the event, you can add documents to your personal Swag Bag for future viewing up to 60 days after the event date.
- Documents in your Swag Bag can also be emailed. While in your Swag Bag, simply click on the the email icon. You will be mailed a link where the files can be downloaded.

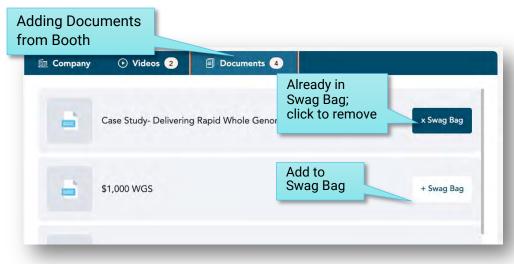

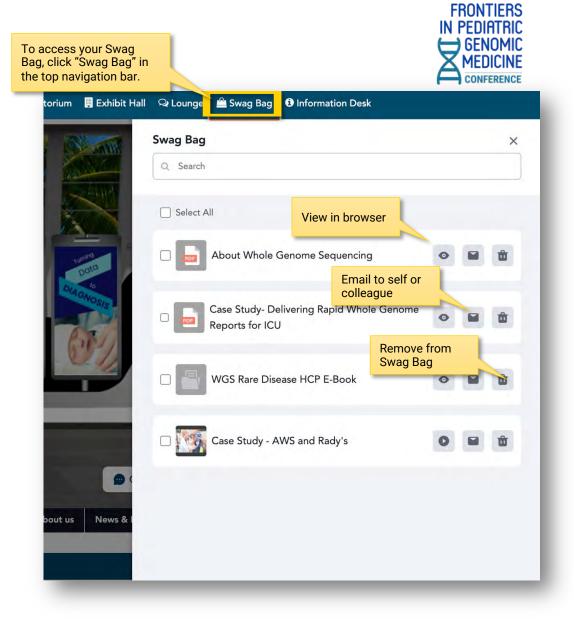

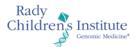

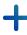

#### **Networking Lounge**

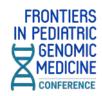

The Networking Lounge is your gateway to connect with fellow conference attendees and speakers.

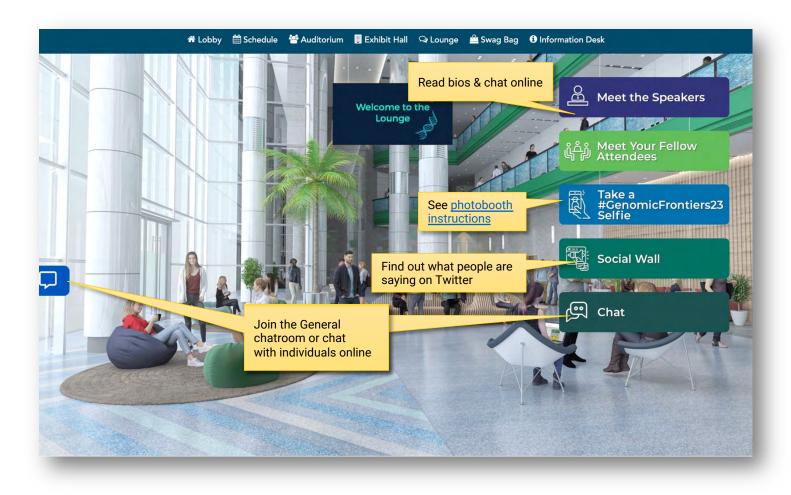

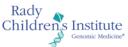

+

#### Chat

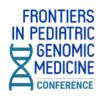

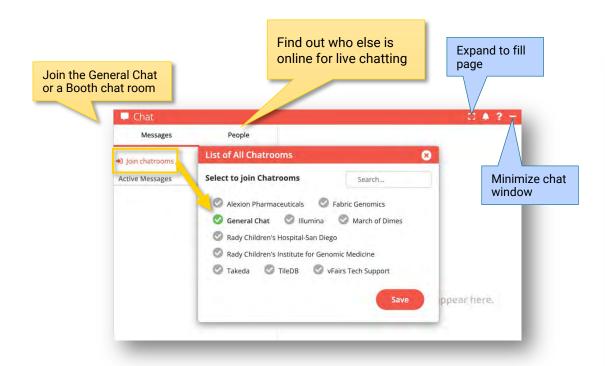

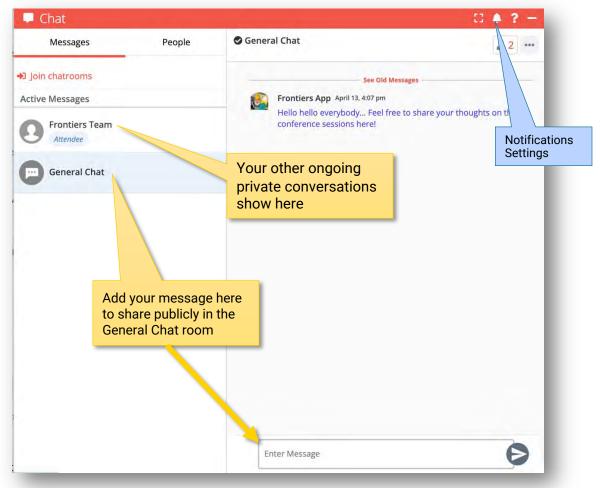

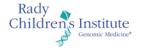

#### **Add Your Photo & Update Your Profile**

FRONTIERS
IN PEDIATRIC
GENOMIC
MEDICINE
CONFERENCE

Make it easier for people to find and connect with you by adding your profile picture and filling out your profile

Click on your name in

 Add a profile picture (try using the Selfie Photo Booth)

 Add your contact and company information, including your LinkedIn and Twitter profiles.

 You can share your contact card while chatting with someone online.

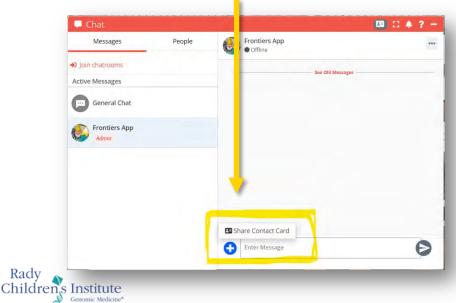

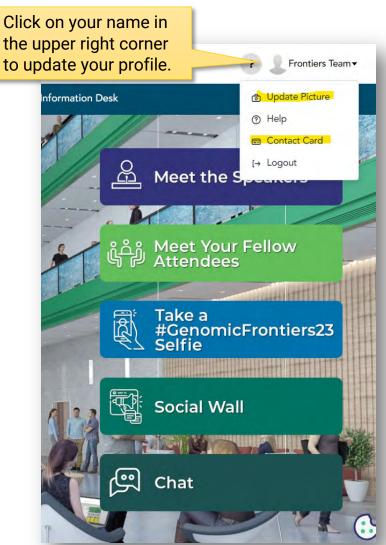